## KDDI レンタル FS030W 接続設定マニュアル(WEB UI で APN を設定する)

Ver.1

以下の設定は出荷時に登録済みです。 WiFi ルーターを「リセット」した場合のみ、以下の接続設定操作が必要な場合があります。 問題なくインターネットに接続できている場合は、設定は不要です。

## 1. Web ブラウザから管理画面にアクセスする

- ・ WiFi ルーターの電源を入れ、パソコンまたはスマートフォンと Wi-Fi 接続します。
- ・ Web ブラウザから「http://192.168.100.1/」にアクセスします。

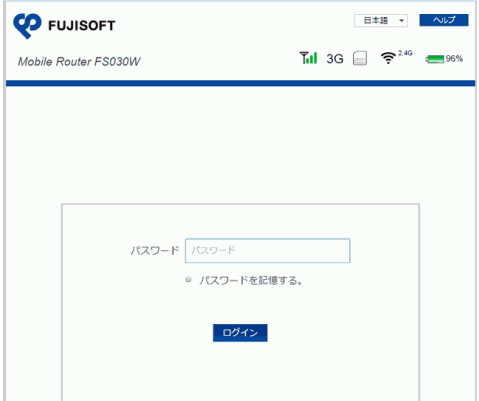

## 2. ログイン

- ・ 「ログイン」から「パスワード」に「admin」と入力し、ログインします。
- ・ 「ログインパスワードの強度が低すぎます。セキュリティ問題を避けるため、パスワードを 変更してください。」が表示された場合は、「後で」ボタンをクリックし先に進みます。

## 3. APN プロファイル設定

- (1) 左メニュー「モバイルネットワーク設定」 → 「プロファイル設定」 → 「新規ボタン」を順にクリック。
- (2) 以下の必要事項を入力し「設定」ボタンをクリック。

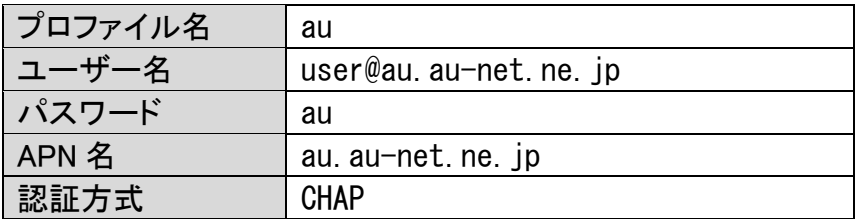

 ※キャリア名は利用する MNO の名称で記載しております。 (MNO のネットワークを利用した MVNO 回線でのご提供の場合があります)

(3) 端末再起動後、端末のホーム画面上で「アンテナアイコン」が表示されれば完了です。 ログアウトして画面を閉じてください。